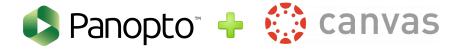

## How to Launch Panopto from Canvas

First you will log into Canvas through the url: <u>https://msm.instructure.com/</u> and input your MSM credentials. Once you are on the main Canvas page, you will select the course that you want to record your lecture in. From the navigation menu in Canvas, you will scroll down, locate and select Panopto Recordings:

| Sign in with your organizational account | <u>Badges</u>                                |                          |
|------------------------------------------|----------------------------------------------|--------------------------|
| someone@example.com                      | <u>Class Climate</u><br>Course Evaluation    |                          |
| Password                                 | <u>TechSmith Relay</u><br>Panopto Recordings | ∷ ► TurnItIn Videos      |
| Sign in                                  | Launch Zoom<br>Classroom                     | ∷ ► Canvas Training 2019 |
| Can't access your account?               | <u>Settings</u>                              |                          |

Once you have selected Panopto Recordings, you will be directed to your library and you will locate the blue create button at the top. You will click the blue "Create" button and a drop down menu of options will appear. Once you select the type of recording / source you want to capture, a new screen will appear and you will press the red button to begin recording. Once you are finished, you will be able to add titles and descriptions.

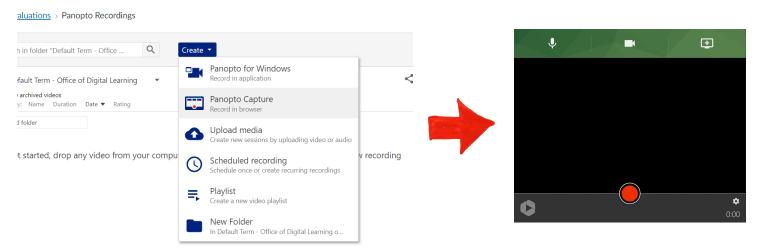

Once you select the type of recording / source you want to capture, a new screen will appear and you will press the red button to begin recording. Once you are finished, you will be able to add titles and descriptions. The video will be located in your recordings once it is finished processing.

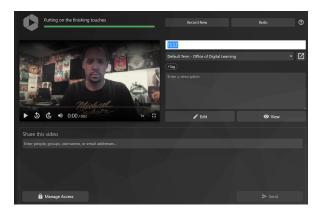

For further assistance with Panopto, please email the Office of Digital Learning Team: pmoss@msm.edu, jaywilliams@msm.edu, or cbelcher@msm.edu.